## 面向中小企业预留项目执行情况公告发布操作手册

(一)面向中小企业预留项目执行情况公告

操作流程

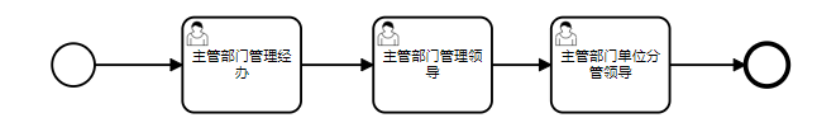

采购单位经办岗登录后,进入"公告管理"→"面向中小企业预留项目执行 情况公告",点击【新增】按钮,

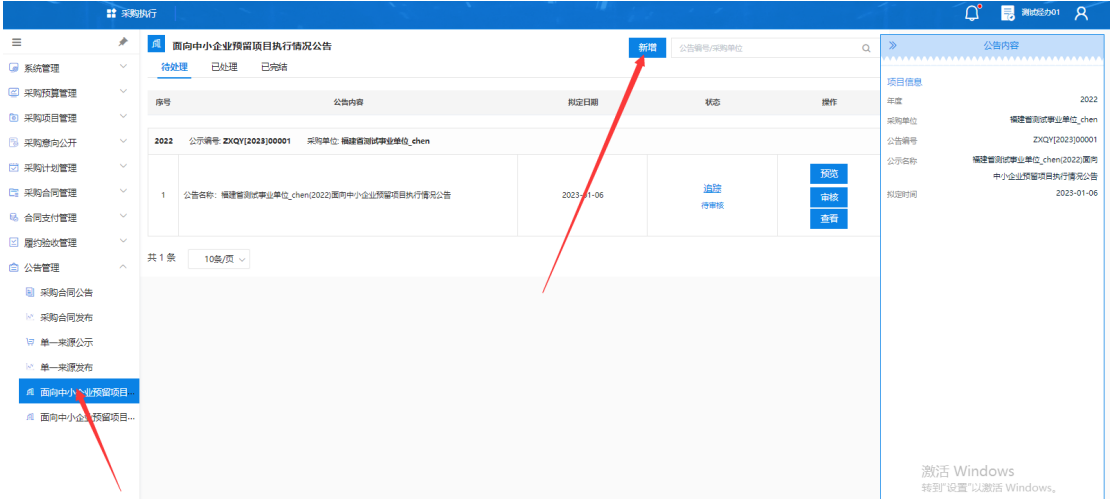

填写时间和相关内容,可以点击查询,或是导入相关附件,信息补充完整之 后,点击【保存】-【提交】。

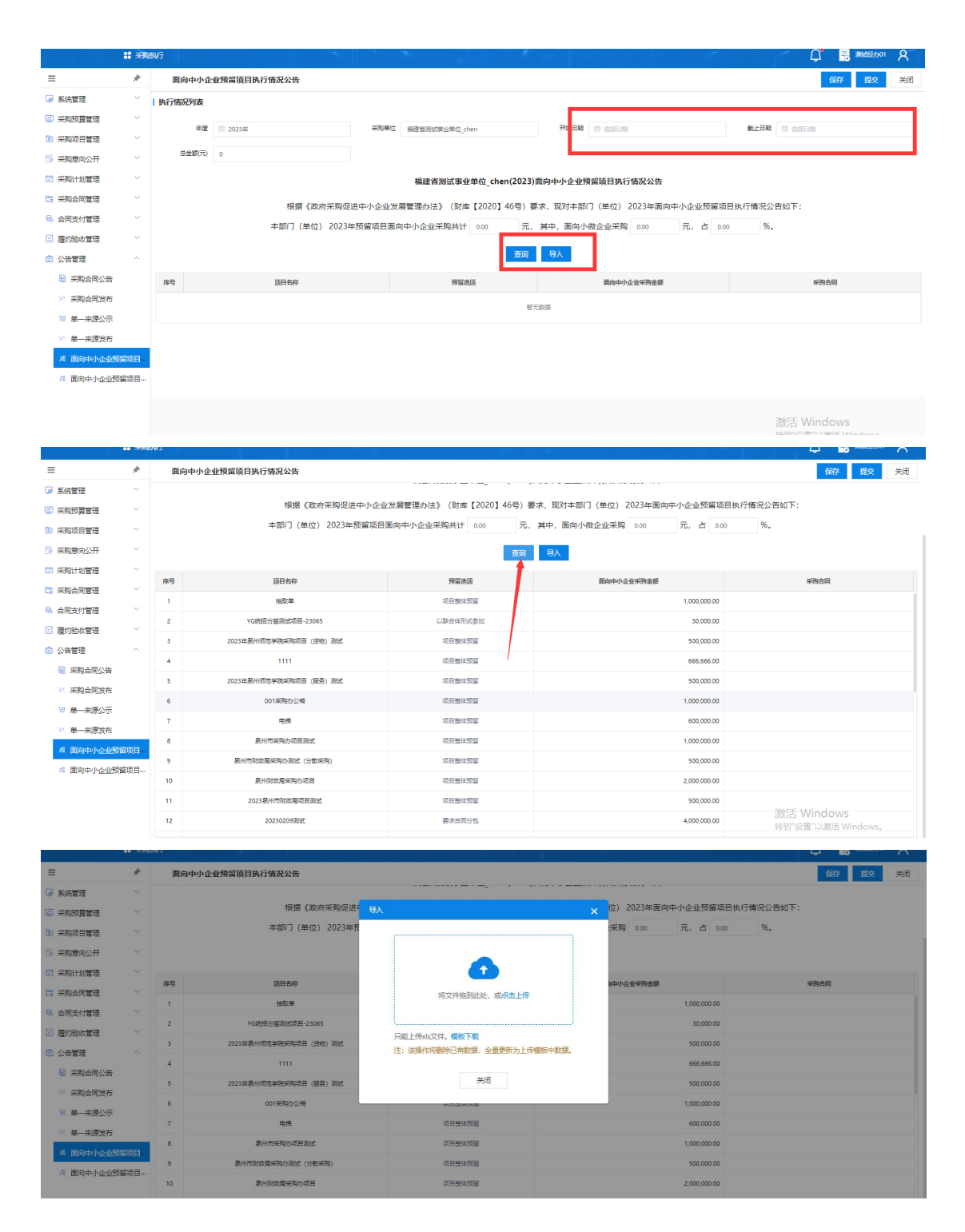

采购单位审核岗登录后,在"公告管理"-"面向中小企业预留项目执行情 况公告"中审核对应的公告。

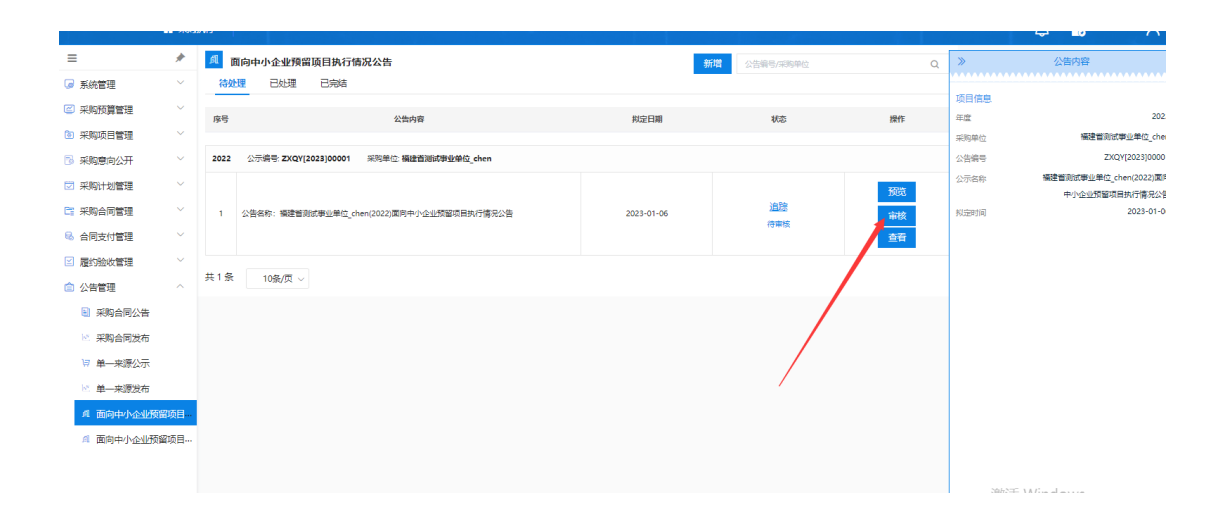

## (二)面向中小企业预留项目执行情况发布

采购单位经办岗登录后,进入"公告管理"→"面向中小企业预留项目执行 情况公告发布"→"待发布",找到审核完成的公告,点击【发布】按钮,发布 公告,如下图所示:

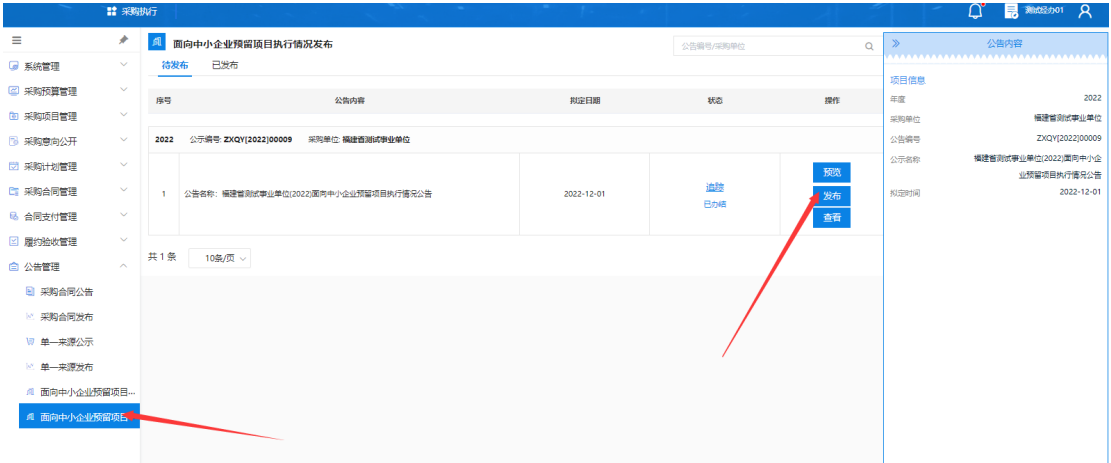

发布后,可以在"已发布"中查看预览公告,如下图所示。

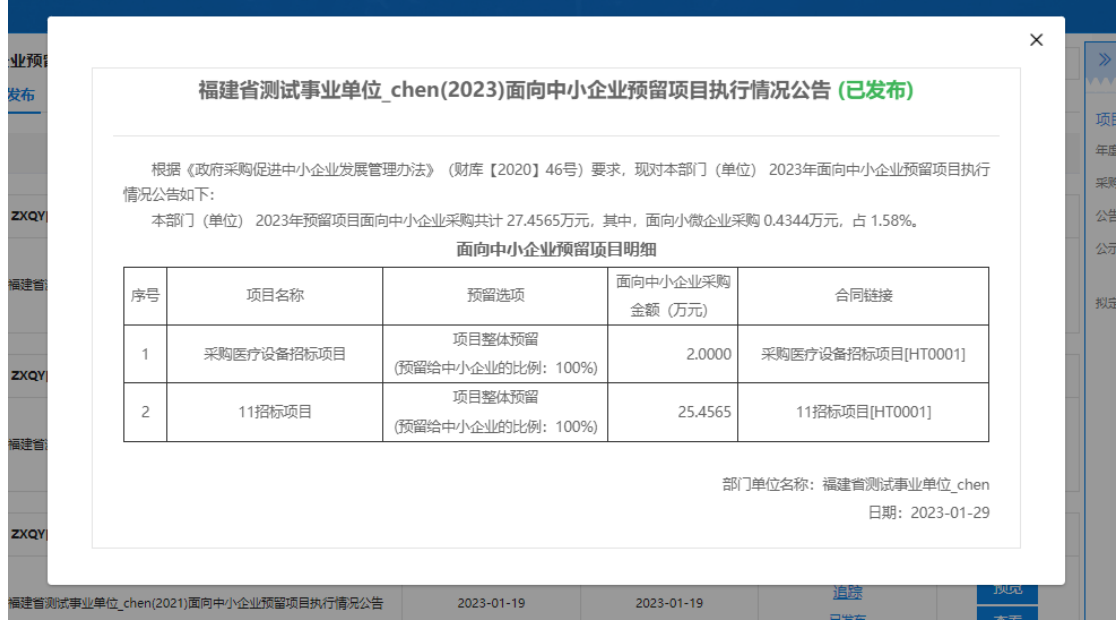